# 上傳RV32x系列路由器證書的解決方法

## 摘要 Ξ

數位證書通過證書的指定主題來證明公共金鑰的所有權。這允許依賴方依賴於由與經認證的公 鑰對應的私鑰進行的簽名或斷言。路由器可以生成自簽名證書,即由網路管理員建立的證書。 它還可以向證書頒發機構(CA)發出申請數位身份證書的請求。必須擁有來自第三方應用程式的 合法證書。

CA簽署憑證的方式有兩種:

1. CA使用私鑰簽署憑證。

2. CA使用RV320/RV325產生的CSR簽署憑證。

RV320和RV325僅支援.pem格式證書。對於這兩種情況,您都應從憑證授權單位取得.pem格 式憑證。如果您取得其他格式憑證,則需要自行轉換該格式,或再次從CA要求.pem格式憑證 。

大多數商業憑證供應商使用中間憑證。 由於中間證書由受信任的根CA頒發,因此由中間證書 頒發的任何證書都繼承受信任的根的信任,如信任證書鏈。

本指南介紹如何匯入由中間證書頒發機構在RV320/RV325上頒發的證書。

## 識別日期 Ī

2017年2月24日

## 解決日期 Ĩ.

不適用

# 受影響的產品

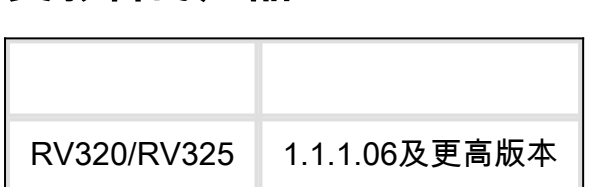

## 使用私鑰進行證書簽名 Ī

在本範例中,我們假設您從第三方中間CA取得RV320.pem。檔案中有以下內容:私鑰、證書 、根CA證書、中間CA證書。

附註:從中間CA獲取多個檔案而不是僅獲取一個檔案是可選的。但是您可以從幾個檔案中找 到以上四個部分。

檢查CA憑證檔案是否同時包含根CA憑證和中間憑證。RV320/RV325要求CA套件組合中按照 特定順序提供中間憑證和根憑證,先提供根憑證,再提供中間憑證。其次,您需要將

RV320/RV325證書和私鑰合併到一個檔案中。

附註:任何文本編輯器都可用於開啟和編輯檔案。一定要確保任何額外的空白行、空格或回車 鍵都不能使計畫按預期進行。

#### 組合證書

步驟1。開啟RV320.pem,複製第二個憑證(根憑證)和第三個憑證(中間憑證),包括開始 /結束訊息。

附註:在本示例中,文本的高亮字串是根證書。

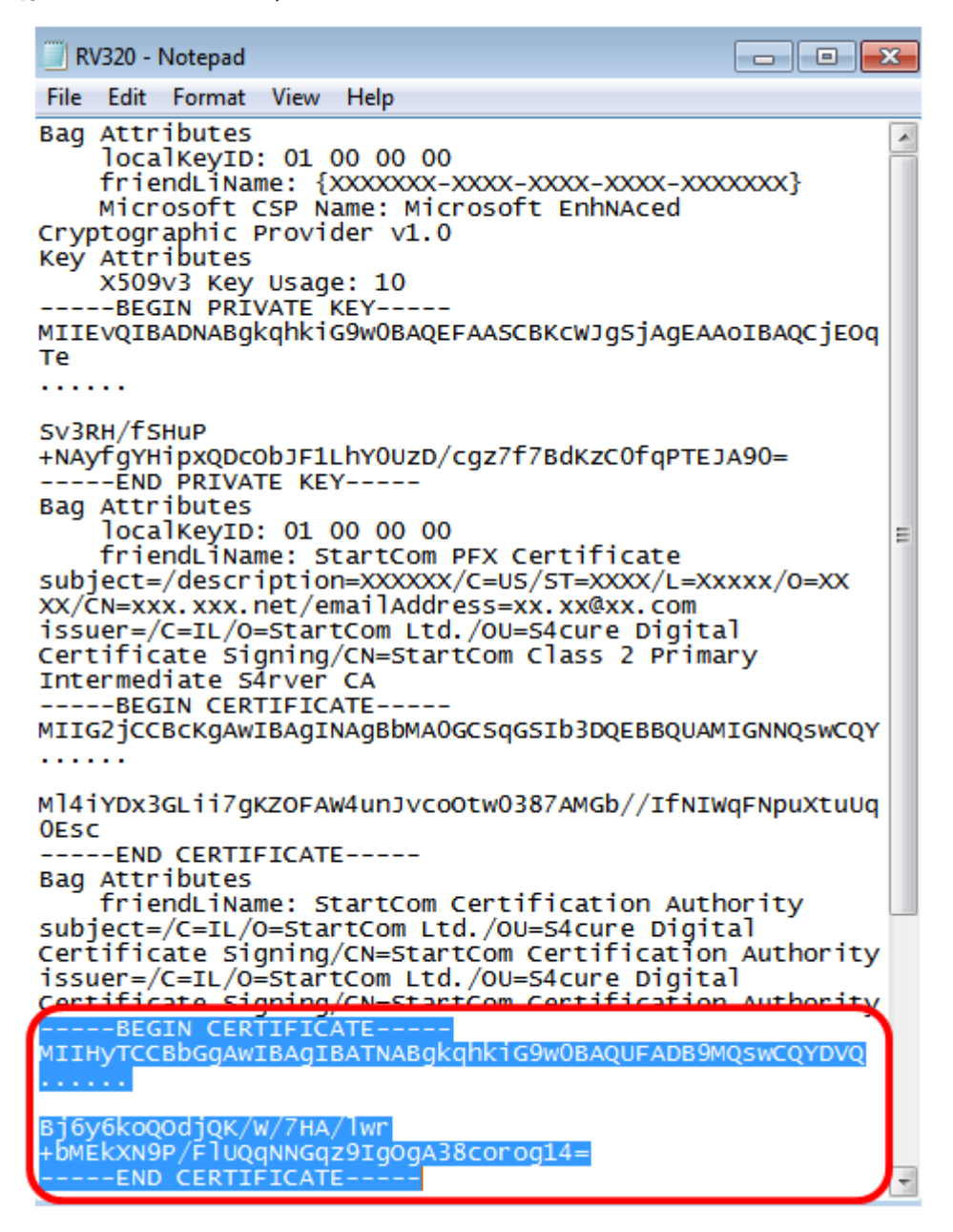

附註:在本示例中,突出顯示的文本字串是中間證書。

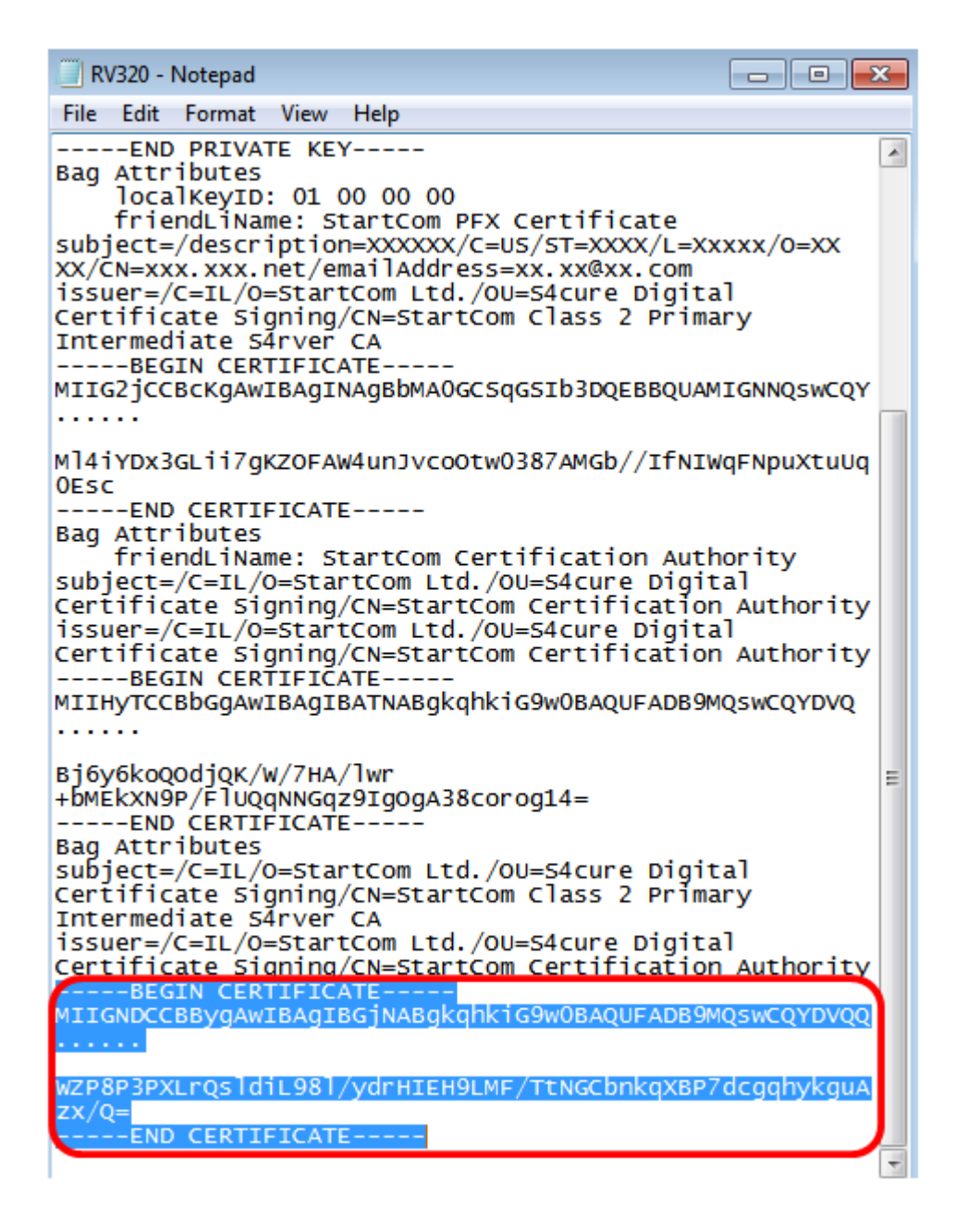

步驟2.將內容貼上到新檔案中並將其另存為CA.pem。

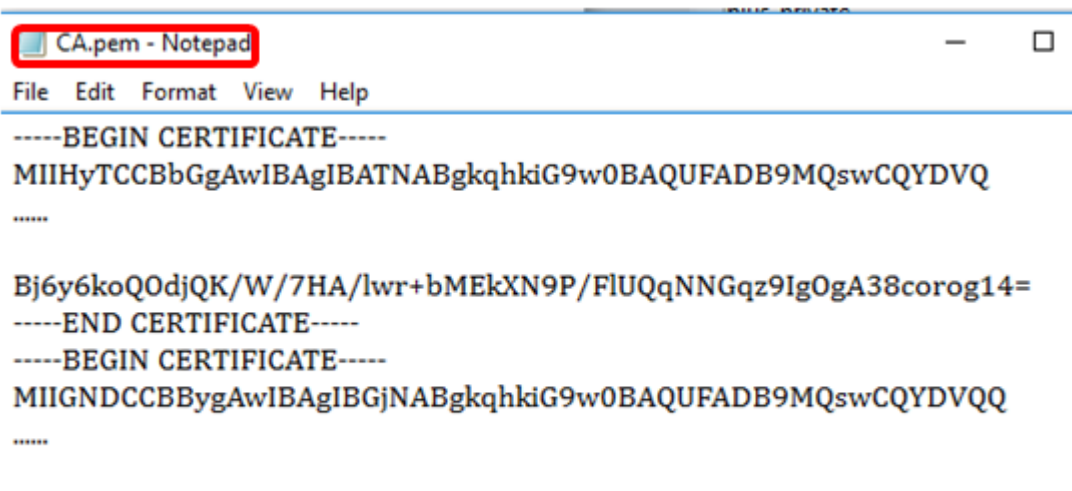

WZP8P3PXLrQsldiL98l/ydrHIEH9LMF/TtNGCbnkqXBP7dcgqhykguAzx/Q= -----END CERTIFICATE-----

步驟3.開啟RV320.pem,複製私鑰部分和第一個證書,包括開始/結束消息。

**附註:**在下面的示例中,突出顯示的文本字串是私鑰部分。

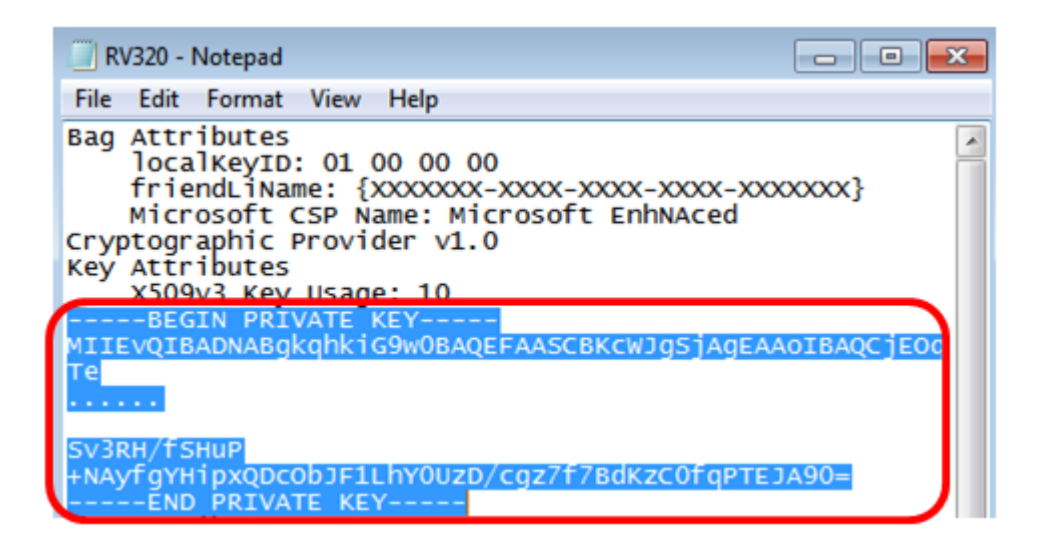

附註:在下面的示例中,突出顯示的文本字串是第一個證書。

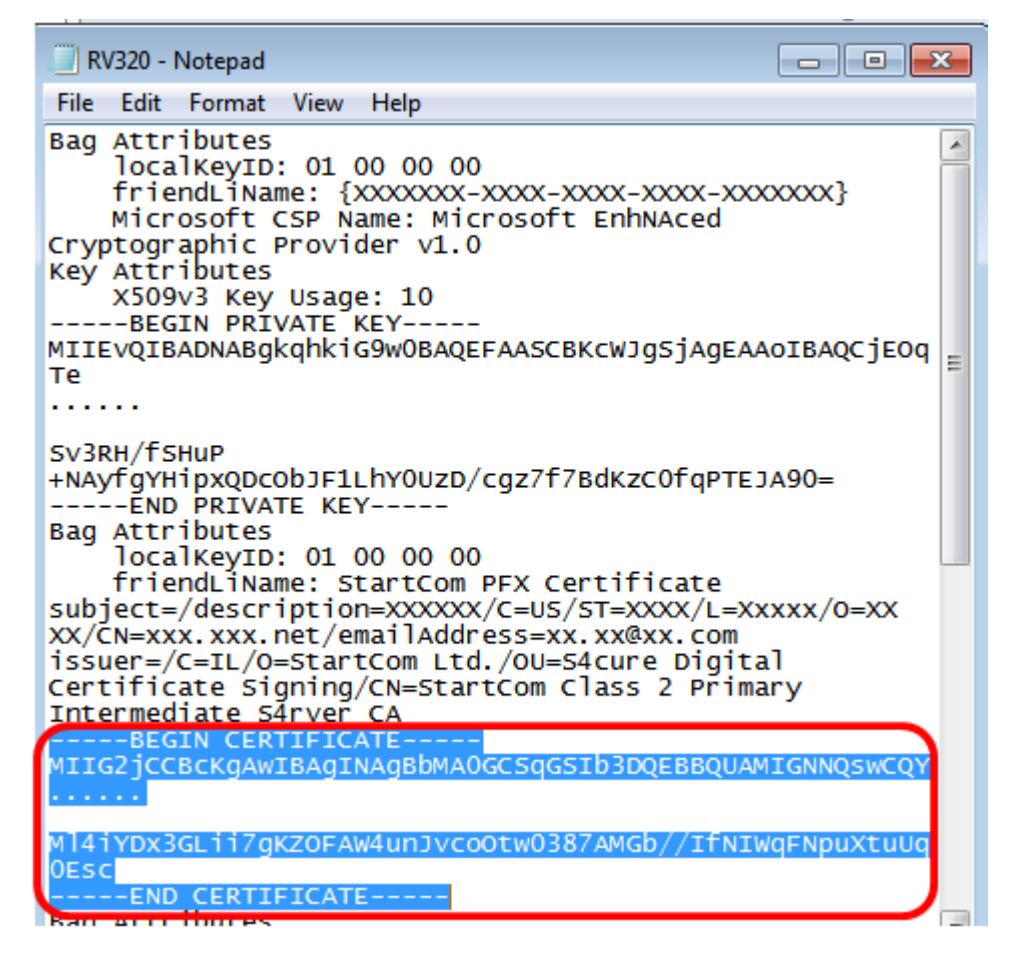

步驟4.將內容貼上到新檔案中並將其另存為cer\_plus\_private.pem

cer\_plus\_private.pem - Notepad

File Edit Format View Help

```
-----BEGIN PRIVATE KEY-----
```
MIIEvQIBADNABgkqhkiG9w0BAQEFAASCBKcWJgSjAgEAAoIBAQCjEOqTe

```
Sv3RH/fSHuP+NAyfgYHipxQDcObJF1LhY0UzD/cgz7f7BdKzC0fqPTEJA90=
-----END PRIVATE KEY-----
```
-----BEGIN CERTIFICATE-----

MIIG2jCCBcKgAwIBAgINAgBbMA0GCSqGSIb3DQEBBQUAMIGNNQswCQY

Ml4iYDx3GLii7gKZ0FAW4unJvco0tw0387AMGb//IfNIWqFNpuXtuUq0Esc -----END CERTIFICATE-----

附註:如果RV320/RV325韌體版本低於1.1.1.06,請確保檔案末尾有兩個行饋送 (cer\_plus\_private.pem)。 在1.1.1.06之後的韌體中,無需再新增兩個線路饋送。在此範例中 ,系統只會顯示縮短版本的憑證,以供演示之用。

#### 匯入 CA.pem 和 思er\_plus\_private.pem 到RV320中/RV325

步驟1.登入到RV320或RV325的基於Web的實用程式,然後選擇Certificate Management > My Certificate。

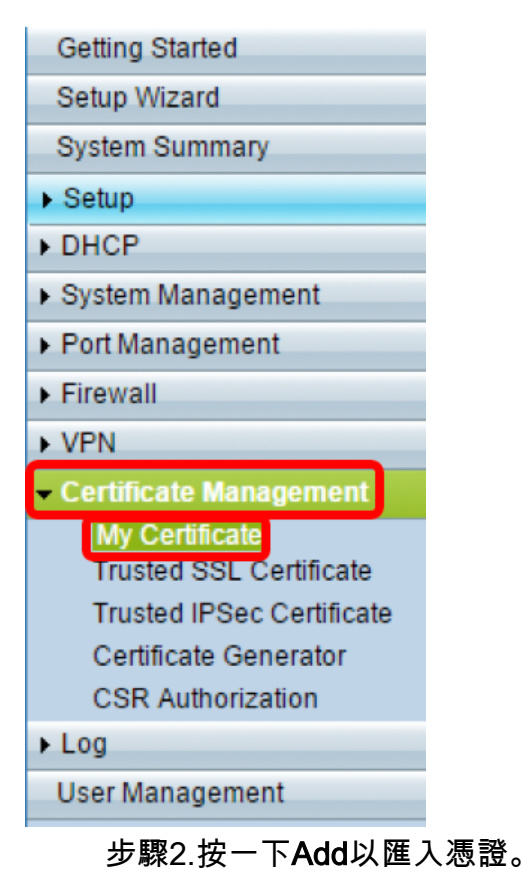

| My Certificate              |                    |                                         |                                    |                |        |
|-----------------------------|--------------------|-----------------------------------------|------------------------------------|----------------|--------|
| <b>My Certificate Table</b> |                    |                                         |                                    |                |        |
| <b>Used</b>                 | <b>Type</b>        | Subject                                 | <b>Duration</b>                    | <b>Details</b> | Export |
| $\circ$                     | <b>Self-Signed</b> | CN=7c:69:f6:c0:ec:8c<br><b>OU=RV325</b> | From: 2012-11-11<br>To: 2022-11-09 | B              | 国图     |
| Add                         | <b>Delete</b>      | Select as Primary Certificate           |                                    |                |        |

步驟3.按一下Third-Party Authorized單選按鈕匯入證書。

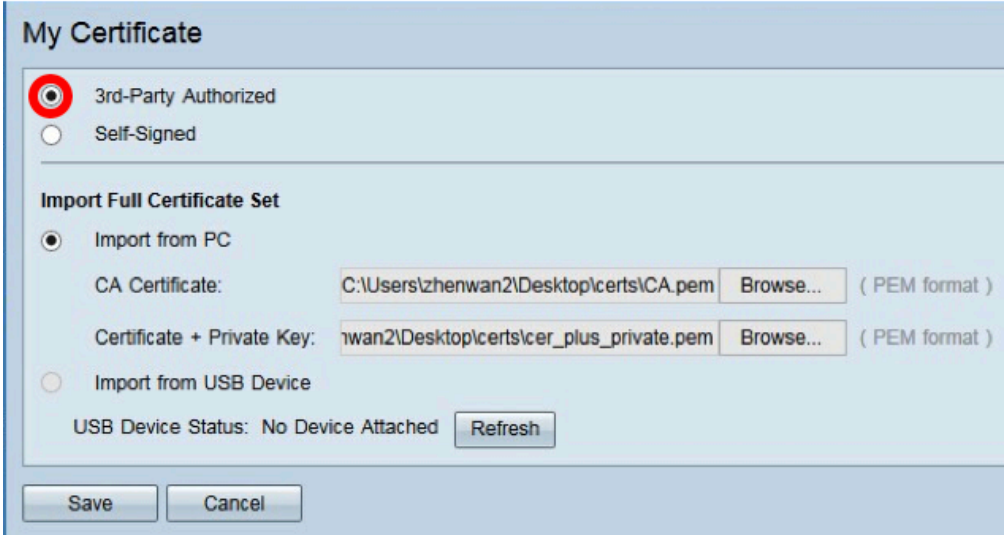

步驟4.在Import Full Certificate Set區域中,按一下單選按鈕以選擇已儲存憑證的來源。選項 包括:

- *從PC匯入 —* 如果在電腦上找到了檔案,請選擇此選項。
- *從USB匯入* 選擇此項可從快閃記憶體驅動器匯入檔案。

## 附註:在本例中,選擇了Import from PC。

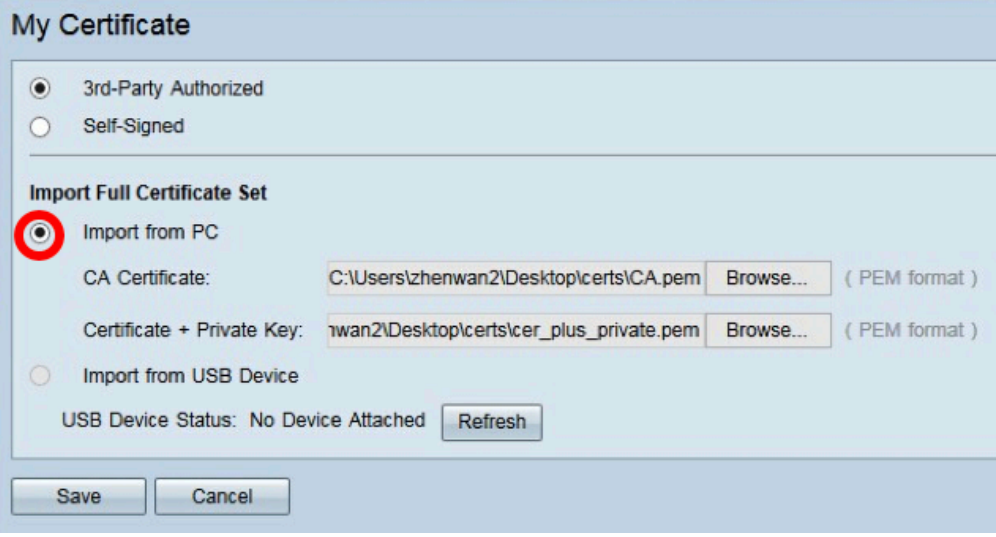

步驟5.在CA Certificate區域中,按一下Browse...,然後找到CA.pem。檔案。

附註:如果運行韌體版本高於1.1.0.6,請按一下「選擇」按鈕並找到所需的檔案。

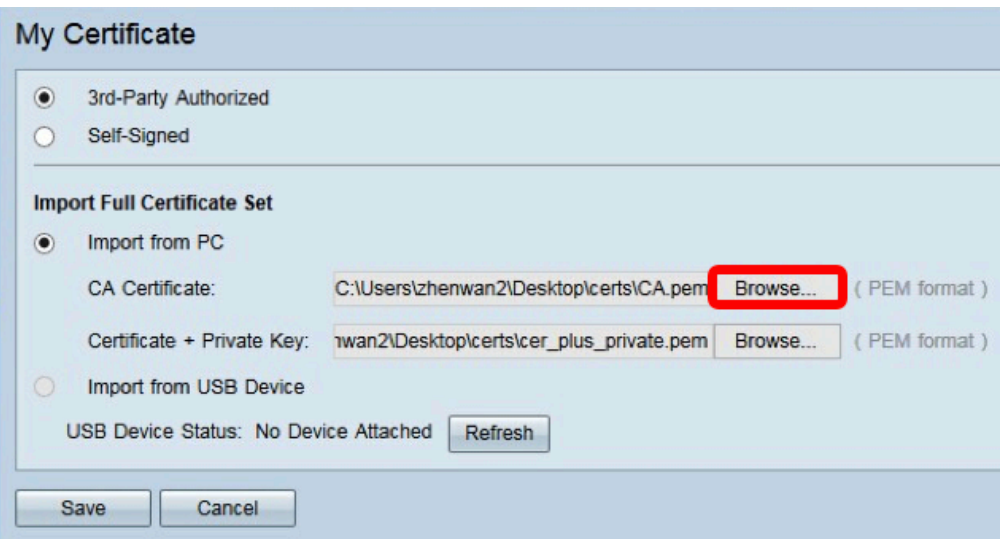

步驟6.在Certificate + Private Key區域中,按一下Browse..., 然後找到er\_plus\_private.pem檔 案。

附註:如果運行韌體版本高於1.1.0.6,請按一下「選擇」按鈕並找到所需的檔案。

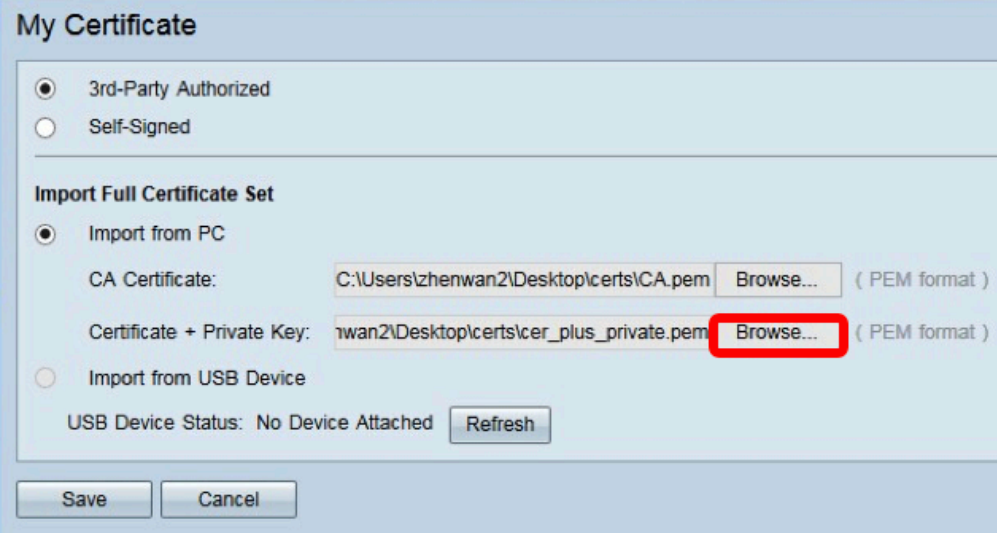

## 步驟7.按一下「Save」。

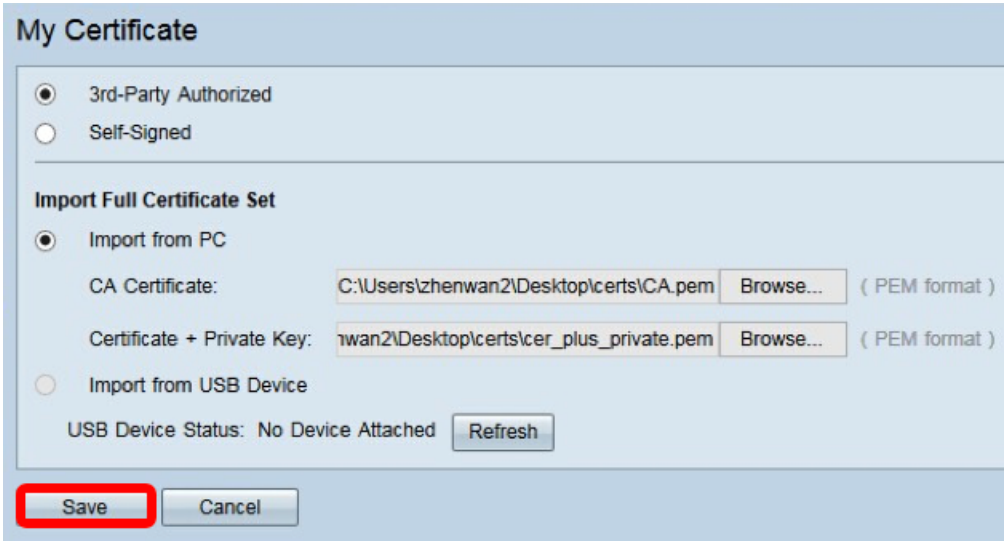

已成功匯入證書。現在可用於HTTPS訪問、SSL VPN或IPSec VPN。

步驟8.(可選)若要將憑證用於HTTPS或SSL VPN,請按一下憑證的單選按鈕,然後按一下

「Select as Primary Certificate」按鈕。

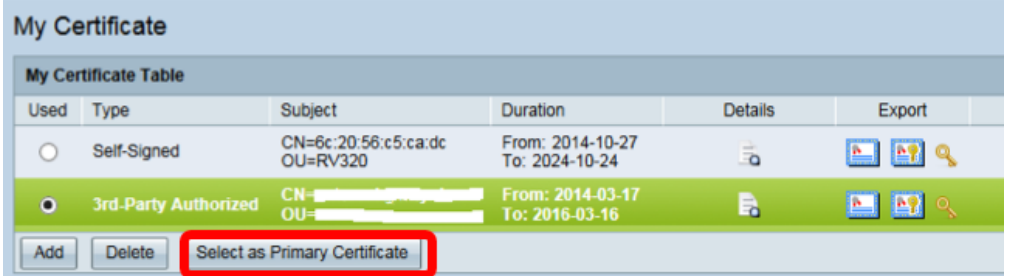

您現在應該已成功匯入證書。

# 使用CSR的證書簽名 Ī

步驟1.在RV320/RV325上產生憑證簽署請求(CSR)。若要瞭解如何產生CSR,請按一[下此處](/content/en/us/support/docs/smb/routers/cisco-rv-series-small-business-routers/smb4409-generate-certificates-on-rv320-and-rv325-vpn-routers.html)  $\circ$ 

步驟2。若要匯入憑證,請選擇**憑證簽署請求**,然後按一下Import Signed CSR。

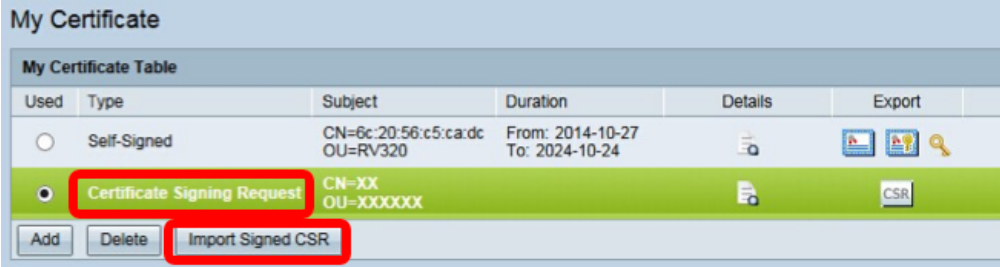

步驟3.按一下Browse...,然後選擇CA憑證檔案。這包含根CA +中間CA證書。

My Certificate Authorize CSR

附註:在本範例中,由於憑證是使用CSR產生的,因此不需要私鑰。

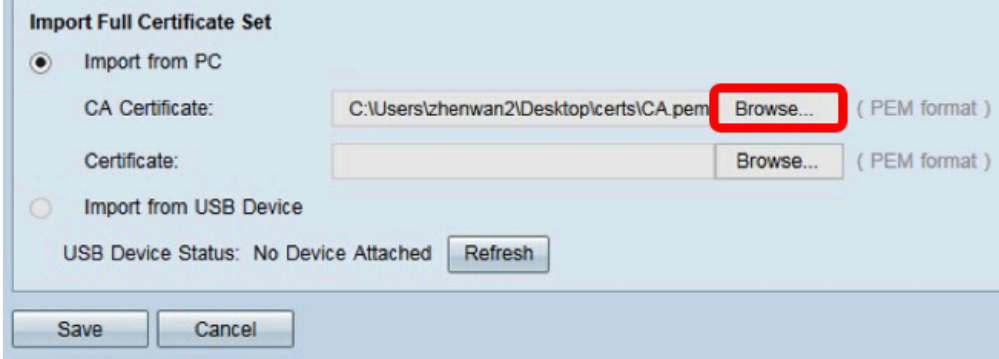

步驟4.按一下「Save」。

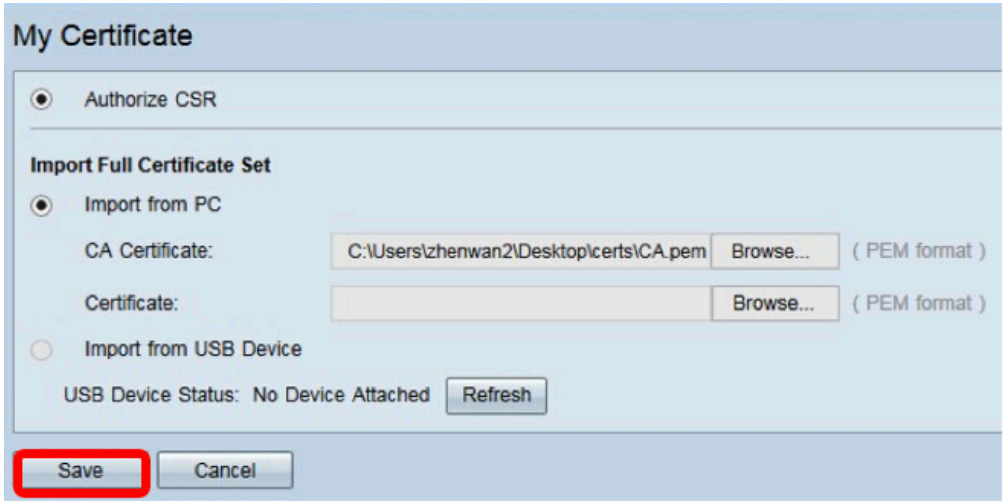

您現在應該已經使用CSR成功上傳了證書。

## 附錄:

RV320.pem的內容

包屬性

localKeyID:01 00 00 00

friendLiName:{{XXXXXXX-XXXX-XXXX-XXXX-XXXXXXXX}}

Microsoft CSP名稱: Microsoft Enhanced加密提供程式v1.0

關鍵屬性

X509v3金鑰用法:10

-----BEGIN PRIVATE KEY-----

MIIEvQIBADNABgkqhkiG9w0BAQEFAAASCBKcWJgSjAgEAAoIBAQCjEOqTe

......

Sv3RH/fSHuP+NAyfgYHipxQDcObJF1LhY0UzD/cgz7f7BdKzC0fqPTEJA90=

-----END PRIVATE KEY-----

包屬性

localKeyID:01 00 00 00

friendLiName:StartCom PFX證書

subject=/description=XXXXXX/C=US/ST=XXXX/L=Xxxxx/O=XX XX/CN=xxx.xxx.net/emailAddress=xx.xx@xx.com

issuer=/C=IL/O=StartCom Ltd./OU=S4cure Digital Certificate Signing/CN=StartCom Class 2 Primary Intermediate S4rver CA

-----BEGIN CERTIFICATE-----

## MIIG2jCCBcKgAwIBAgINAgBbMA0GCSqGSIb3DQEBBQUAMIGNQswCQY

......

Ml4iYDx3GLii7gKZOFAW4unJvcoOtw0387AMGb//IfNIWqFNpuXtuUq0Esc

-----END CERTIFICATE-----

包屬性

friendLiName:StartCom證書頒發機構

subject=/C=IL/O=StartCom Ltd./OU=S4cure數位證書簽名/CN=StartCom證書頒發機構

issuer=/C=IL/O=StartCom Ltd./OU=S4cure數位證書簽名/CN=StartCom證書頒發機構

-----BEGIN CERTIFICATE-----

MIIHyTCCBbGgAwIBAgIBATNABgkqhkiG9w0BAQUFADB9MQswCQYDVQ

......

Bj6y6koQOdjQK/W/7HA/lwr+bMEkXN9P/FlUQqNNGqz9IgOgA38corog14=

-----END CERTIFICATE-----

包屬性

subject=/C=IL/O=StartCom Ltd./OU=S4cure Digital Certificate Signing/CN=StartCom Class 2 Primary Intermediate S4rver CA

issuer=/C=IL/O=StartCom Ltd./OU=S4cure數位證書簽名/CN=StartCom證書頒發機構

-----BEGIN CERTIFICATE-----

MIIGNDCCBBygAwIBAgIBGjNABgkqhkiG9w0BAQUFADB9MQswCQYDVQQ

......

WZP8P3PXLrQsldiL98l/ydrHIEH9LMF/TtNGCbnkqXBP7dcgqhykguAzx/Q=

-----END CERTIFICATE-----